### How to use this manual

This document has been designed to provide you with complete product knowledge. You can resize the document window or print this document, access linked web sites and get information from specially prepared graphics.

- To jump to a linked topic or a web site, click the underlined blue text, or the hand symbol whenever it appears.
- To show a short description (tooltip) of an object, move your mouse cursor over it. A tooltip appears after a few seconds.

You can choose to print portions of this document:

- 1. On the **Contents** tabbed page to your left, click a topic heading.
- On the menu, click the **Print** button.
- In the dialog box that appears, click the option to print one topic only, or all topics under a heading.

## **Introduction**

MuVo<sup>®</sup> S200 is the new digital player from Creative! Your player plays back hundreds of audio tracks, including MP3 and WMA files that are protected by Digital Rights Management (DRM) technology. Your player is equipped with a brilliant Polymer Light-Emitting Diode (PLED) display, and also has a USB 2.0 connector for you to transfer audio tracks and data files quickly and easily.

### **Minimum System Requirements**

- Microsoft<sup>®</sup> Windows<sup>®</sup> XP, Windows 2000, Windows Millennium Edition (Me) or Windows 98 Second Edition (SE)
- Intel<sup>®</sup> Pentium<sup>®</sup> II 350 MHz, AMD<sup>®</sup> K6-2<sup>®</sup> 450 MHz or better processor
- CD-ROM or DVD-ROM drive with digital audio extraction support
- USB 1.1 (USB 2.0 port recommended)
- 64 MB RAM (128 MB recommended)
- 10 MB available hard disk space (more space needed for storing audio)
- SVGA graphics adapter (256 colors, 800 x 600 resolution or better)

#### Note

• The software applications on the Installation CD may have higher requirements for basic functionality. Refer to each application's documentation for details.

# **Your Player At A Glance**

- <u>Overview</u>
- <u>Using the Menu button</u>
- Icons and Diagrams Guide

### **Overview**

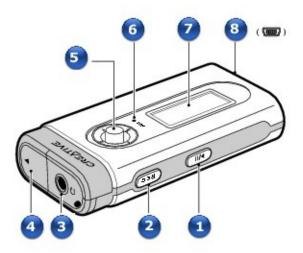

| Component |        | Usage                                                                                                    |
|-----------|--------|----------------------------------------------------------------------------------------------------|
| 1         | button | <ul> <li>Press and hold to turn the player on and off.</li> <li>Press once to start playing tracks, and press again to pause playback.</li> <li>When your player is locked, press to turn on the PLED display.</li> </ul> |

Record button

- Press to make a recording in any screen.
- For more information, see <u>Recording with the built-in microphone</u> and <u>Recording radio broadcasts</u>.

3

Headphone jack

• Connect earphones to this jack.

4

Battery compartment

• Insert a AAA battery into this compartment.

5 Menu button

• Turn the Menu button to scroll through menu options and press the Menu button to select them. This action is also referred to as "Select".

- During playback,
  - push the Menu button left or right to move between tracks
- push and hold the Menu button to move within a track
- push the Menu button up and down to increase or decrease the volume.
- For more information, see <u>Using the Menu button</u>.

o Microphone

• Make digital voice recordings with the built-in microphone.

PLED display

• Displays menu options.

8

USB port

• Connect the supplied USB cable to this port. Connect the other end of the USB cable to your computer.

### **Using the Menu button**

Most of the player's functions are accessed using the Menu button .

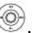

We use the term "Select" to mean the following action:

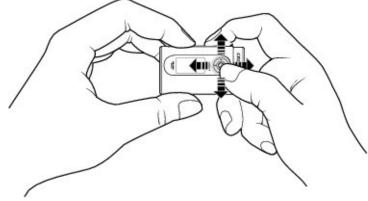

- 1. Move the Menu button left or right to highlight the option that you want.
- Press the Menu button to select the option.

### **Tips**

- Push the Menu button left or right to move between tracks, or push and hold the Menu button to move within a track.
- Push the Menu button up or down to adjust the volume during playback.

# **Icons and Diagrams Guide**

- Battery Icons
- Status Diagrams Play Status Icons
- Play Mode Icons
- <u>Information Diagrams</u>

## **Battery Icons**

After inserting the battery, your player displays one of the following icons, depending on the battery's status.

| This icon | Means this                                                              |
|-----------|-------------------------------------------------------------------------|
| œ         | Battery is full                                                         |
| Œ         | Battery is 60% full                                                     |
| C .       | Battery is 30% full                                                     |
|           | Battery is nearly empty. Change the battery at the earliest opportunity |

### Tip

• Playback time depends on factors like the volume level. For more information, see <u>Frequently Asked Questions</u>.

# **Status Diagrams**

| This diagram | Means this                                                                                       |
|--------------|--------------------------------------------------------------------------------------------------|
|              | Your player is connected to your computer. To use your player, disconnect it from your computer. |
| ₽~~          | Files are being transferred to your player.                                                      |

# **Play Status Icons**

| This icon       | Means this                  |
|-----------------|-----------------------------|
| <b>&gt;</b>     | Play                        |
| II              | Pause                       |
| -               | Stop                        |
| Rec             | Record                      |
| II              | Pause recording             |
| <b>&gt;&gt;</b> | Move forward within a track |
| #               | Move back within a track    |
| Н               | Next track                  |
| Н               | Previous track              |

# **Play Mode Icons**

| This icon  | Means this                         |
|------------|------------------------------------|
| คา         | Repeat track                       |
| ÐЬ         | Repeat folder                      |
| Ð          | Repeat all                         |
| <b>%</b> 1 | Shuffle once                       |
| <b>6</b> 9 | Shuffle repeat                     |
| <b>ф</b> Б | Shuffle folder                     |
| X1         | Track once                         |
| f₩B        | Repeat selected section of a track |

### **Information Diagrams**

If an error occurs, you may see one of the following information diagrams that indicate the general nature of the problem.

| This diagram | Means this                                   | Advice |
|--------------|----------------------------------------------|--------|
|              | Unexpected power loss while saving settings. |        |

- Download a newer firmware version
- Reload firmware.

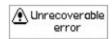

- The player is unable to perform the selected task, such as deleting a file.
- Clear your player's memory

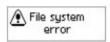

- Unsupported file system
- Corrupted file system.
  - Check that the file system you selected during formatting is FAT, FAT16 or FAT32
- Use ScanDisk to scan your player.

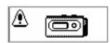

- The player is experiencing hardware problems.
- Clear your player's memory
- Download a newer firmware version
- Reload firmware.

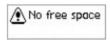

- The player's remaining storage space is low or depleted; recording cannot proceed
- Delete some files to free storage space

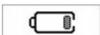

- Low battery power
- Insert a new battery

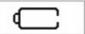

- Battery is depleted, player cannot start up
- Insert a new battery

# **Getting Started**

- Step 1: Set up software
- Step 2: Turn on your player
- Step 3: Rip and copy music
- Step 4: Disconnect player

### **Step 1: Set up software**

**DO NOT** connect your player to your computer before setting up the software.

- 1. Turn on your computer. If you have Windows XP or Windows 2000, you must log in as an administrator in Windows before you can set up the software. For more information, refer to your operating system's online Help.
- Insert the Installation CD into your CD-ROM/DVD-ROM drive. Your CD should start automatically. If it does not, follow the steps below:
  - 1. On your desktop, right-click the **My Computer** icon and select **Explore**. Alternatively, click **Start** → **My Computer**.
- Right-click the CD-ROM/DVD-ROM drive icon, and then click **AutoPlay**.
- Follow the instructions on the screen and when prompted, restart your computer.

#### Note

- Windows 98 SE users must install a device driver before using the player. This driver is automatically installed when you set up the software in Windows 98 SE.
- Your computer's USB port may be located on the front, back or side panels.

## Step 2: Turn on your player

1. Insert a AAA alkaline battery into your player.

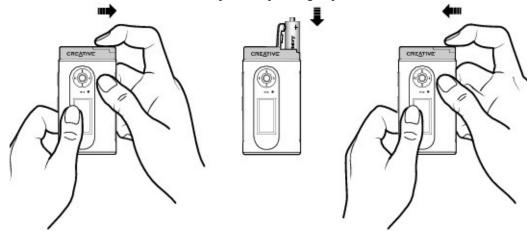

- Press and hold the Play/Pause button until your player turns on.
- Connect your earphones and push the Menu button wu up or down to adjust the volume.
- When you turn on the player for the first time, the menu will be in English. To change the language:
  - 1. Press the Menu button . The main menu appears.
- Select the **Settings \*** option.
- Select the **Language** option, and then Select the language that you want.
- After you have finished using your player, press and hold the Play/Pause button until the **Power off** message disappears.

### Warning!

- Remember to set the volume at a moderate level. Listening to music at high volumes can impair your hearing.
- For your safety and the safety of others, do not use earphones while driving, cycling or any other activity that requires your full attention.

### Step 3: Rip and copy music

Rip music from your CD collection to your player, or copy audio files (such as music you have purchased online) from your computer.

### To rip music from your CD collection

1. Connect your player to your computer's USB port using the supplied USB cable. Do not press the buttons on your player while connecting it to your computer.

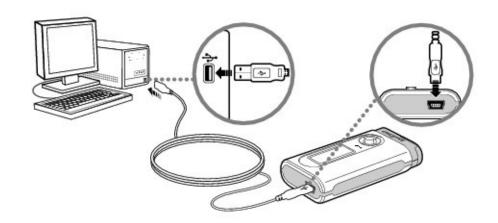

- Double-click the My Computer icon on your desktop.
   Alternatively, click Start → My Computer.
- Double-click the **Creative Media Explorer** icon.
- Click the **Rip Audio CDs** icon.
- Follow the instructions on the screen.

Album information is automatically retrieved if you are connected to the Internet, and have registered with a music information provider like CDDB®.

### To copy audio or data files from your computer

- 1. Make sure your player is connected to your computer as shown in step 1 above.
- Double-click the **My Computer** icon on your desktop. You will notice that your player is recognized as a Removable Disk.
- Double-click the **Creative Media Explorer** icon.

- Click the **Browse Data** icon.
- Copy files using the drag-and-drop or copy-and-paste method.

### **Step 4: Disconnect player**

When disconnecting your player from your computer, use the **Windows Eject** or **Safely Remove Hardware** icon on the Taskbar to safely disconnect your player. If not, your player may not function normally. Follow these steps below to safely disconnect your player.

# To safely disconnect your player in Windows XP, Windows 2000 or Windows Me

- 1. Click the **Safely Remove Hardware** icon <sup>™</sup> on the Taskbar.
- Select **Safely remove USB Mass Storage Device**, and disconnect your player when you are prompted to do so.

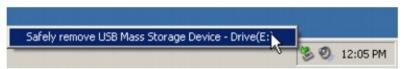

### To safely disconnect your player in Windows 98 SE

- 1. On your desktop, right-click the **My Computer** icon and select **Explore**. Alternatively, click **Start** → **My Computer**.
- Right-click the **Removable Disk** icon and select the **Eject** option.

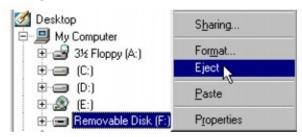

• Make sure that the following status diagram appears on the display for at least five seconds before disconnecting your player.

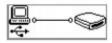

# **Using Your Player**

- Turning your player on and off
- Transferring music and data
- Playing music
- About Lyrics
- Enabling Favorite mode
- Listening to FM radio
- Recording with the built-in microphone
- Recording radio broadcasts
- Playing recorded tracks
- Locking your player
- Deleting tracks
- Formatting your player

#### Caution!

• As with any digital media-based storage device, data should be backed up regularly. We strongly recommend that you observe the usage precautions laid out in this document, and also back up the data in your player regularly. In no event will Creative Technology Ltd. be liable for any indirect, incidental, special or consequential damages to any persons caused by Creative Technology Ltd's negligence, or for any lost profits, lost savings, loss of use, lost revenues or lost data arising from or relating to this device, even if Creative Technology Ltd. has been advised of the possibility of such damages. In no event will Creative Technology Ltd's liability or damages to you or any other person ever exceed the amount paid by you for the device, regardless of the form of the claim. Some countries/states do not allow the limitation or exclusion of liability for incidental or consequential damages, so the above limitation or exclusion may not apply to you.

## Turning your player on and off

- 1. Press and hold the Play/Pause button until your player turns on. The player logo appears on the display, followed by the model logo. Music stored in your player starts playing automatically.
- After you have finished using your player, press and hold the Play/Pause button until the **Power Off** message disappears.

### Transferring music and data

If you wish to download music tracks to your player, you can download music from Internet music sites (see <u>About Music Files</u>). You can also use your player as a portable data storage device to transfer large files from one computer to another.

- 1. Double-click the **My Computer** icon on your desktop. You will notice that your player is recognized as a Removable Disk.
- Double-click the **Creative Media Explorer** icon.
- Click the **Browse Data** icon.
- Copy files using the drag-and-drop or copy-and-paste method..

## **Playing music**

- 1. Press the Menu button. The main menu appears.
- Select the **Music** option .
- Select the audio track that you want to play. The audio track is played back automatically.

### Note

• You can select different play modes to vary the playback order. For more information, see <u>Play mode</u>.

# **Overview of the Music screen**

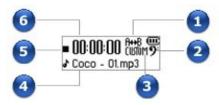

|   | Description       |
|---|-------------------|
| 1 | Play mode         |
| 2 | Bass Boost status |
| 3 | EQ setting        |
| 4 | Track information |
| 5 | Play status       |
| 6 | Elapsed time      |

## **Storing Tracks in Folders**

Your player stores audio tracks in folders. You can store tracks in the Root folder, or in other folders organized under the Root folder.

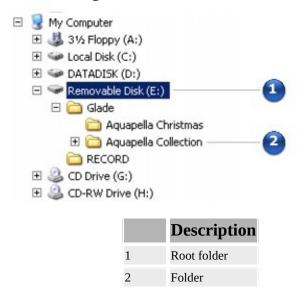

### **Skipping Folders**

During music playback, you can choose between different folders of music tracks.

- 1. During music playback, press the Menu button and Select the **Skip Folder** option .
- Select the folder that you want to go to.
- To resume normal playback, press the Menu button again.

#### Note

- Your player can only recognize up to three subfolder levels in the root directory. See <u>Storing Tracks in Folders</u> for more information on root folders and folders.
- You cannot skip folders when playing back microphone and FM radio recordings.

### **About Lyrics**

Your player can display lyrics when playing back tracks. Your player supports two lyrics formats:

- LRC a lyrics file format that uses time tags to synchronize lyrics with WMA and MP3 audio. You can create and edit lyrics using Creative Karaoke Player. For more information and usage instructions, see the application's online Help.
- ID3 an informal standard where a fixed-sized tag is embedded in an MP3 file. Each tag can contain information such as song title, artist, album cover artwork, lyrics and more. Tracks that you rip from a CD, or tracks that you buy online may not contain lyrics in the ID3 tags.

Before you can display lyrics on your player, you need to either:

- create an LRC file using Creative Karaoke Player and copy the file to your player. The LRC file must have the same name as the corresponding WMA or MP3 file, or
- add lyrics to your MP3 file's ID3 tag and transfer the file to your player.

#### Note

• ID3 tags are embedded in your MP3 files and do not need to be copied to your player separately.

### **Adding lyrics**

- Double-click the **My Computer** icon on your desktop.
   Alternatively, click **Start** → **My Computer**.
   You will notice that your player is recognized as a Removable Disk.
- On your computer, locate the LRC files that you created using Creative Karaoke Player and copy them to the **LRC** folder in your player using the dragand-drop method.

Note that you can also transfer data files using this drag-and-drop method.

## **Displaying lyrics**

- 1. During playback, select the audio track containing lyrics.
- Press and hold the Menu button. A list appears.
- Select **Lyric On**.
- To hide the lyrics display, repeat steps 1 to 3 and Select Lyric Off.

### Tip

• You can view lyrics in low light conditions by adjusting the contrast of your player. See <u>Settings</u> for more information.

# **Enabling Favorite mode**

When Favorite mode is enabled, only tracks in the Favorite mode folder are played back.

# Adding tracks to the Favorite mode folder

- 1. Press the Menu button. The main menu appears.
- Select the **Music** option .
- Select the audio track that you want to add.
- Press and hold the Menu button. A list appears.
- Select **Add Favorite**.

# **Selecting Favorite mode**

- 1. Press the Menu button. The main menu appears.
- Select the **Favorite** option  $\heartsuit$ . The **Favorite mode** icon  $\heartsuit$  appears on the display and all tracks in the Favorite mode folder are played back.

### **Removing tracks from Favorite mode**

- 1. Press the Menu button. The main menu appears.
- Select the **Favorite** option  $\heartsuit$ . The **Favorite mode** icon  $\heartsuit$  appears on the display and all tracks in the Favorite mode folder are played back.
- Select the audio track that you want to remove.
- Press and hold the Menu button. A list appears.
- Select **Remove Fav**.

#### Note

• Tracks removed from the Favorite mode folder are still accessible from the Music folder.

## Listening to FM radio

You can manually scan for FM radio stations one at a time, or automatically scan for all available stations. You can save up to 32 radio presets.

FM Radio has two views: Tuning and Preset. To manually scan for FM radio stations, you have to be in the Tuning view. If you have saved radio presets, you can select them by switching to the Preset view.

### To switch between Tuning and Preset views

- 1. Press the Menu button. The main menu appears.
- Select the **FM Radio** option **a**. A radio frequency appears on the display.
- Press the Play/Pause button to switch between views. Alternatively, press the Menu button and Select the **Scroller: Tuning** or **Scroller: Preset** option .

#### Note

- If there are no saved presets in your player, the "No preset found" message appears when you switch to the Preset view.
- In the Preset view, you can see the preset number and scroll from one preset to another. If you need to fine-tune a preset, switch to the Tuning view.

## **Overview of the FM Radio screen**

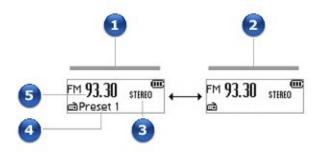

|   | Description                                     |
|---|-------------------------------------------------|
| 1 | Preset view                                     |
| 2 | Tuning view                                     |
| 3 | Stereo/Mono indicator                           |
| 4 | Preset number (only appears in the Preset view) |
| 5 | FM radio frequency                              |

# Automatically scanning and saving radio stations

- 1. Connect earphones to the Headphone jack.
- Press the Menu button.

The main menu appears.

• Select the **FM Radio** option **a.** 

A radio frequency appears on the display.

• Press the Menu button and Select the **Autoscan** option  $\mathcal{A}$ . The player scans and stores all radio stations that it can receive. At the end of the autoscan, it automatically saves all stations as presets and tunes in to the first preset.

# Manually scanning and saving radio stations

- 1. Connect earphones to the Headphone jack.
- Press the Menu button. The main menu appears.
- Select the **FM Radio** option **\*\***. A radio frequency appears on the display.
- If you see a preset station, press the Play/Pause button to switch to the Tuning view. The preset station disappears.
- To scan for a station, push the Menu button right and hold for one second. The player scans for the next available station.
- Press the Menu button and Select the **Save Preset** option ...
- Push the Menu button left or right to select a preset number. Your station is stored and appears at the bottom-left corner of your display.
- Repeat steps 2 to 6 to store another station.

# **Selecting a preset station**

- 1. Press the Menu button. The main menu appears.
- Select the **FM Radio** option **\*\***. A radio frequency appears on the display.
- If you do not see a preset station, press the Play/Pause button to switch to the Preset view. A preset station appears.
- Push the Menu button left or right to select the preset station you want.

# **Deleting a radio preset**

- 1. Press the Menu button. The main menu appears.
- Select the **FM Radio** option **\*\***. A radio frequency appears on the display.
- If you do not see a radio preset, press the Play/Pause button to switch to the Preset view. The radio preset appears.
- Push the Menu button left or right to select the preset station you want.
- Press the Menu button and Select the **Delete Preset** option ...
  The selected preset is deleted and your player tunes to the next available preset station.

# Recording with the built-in microphone

Your player features one-touch voice recording. One-touch recording is available from any screen except the **FM Radio** and **FM Recording** screens.

#### To make a voice recording

- 1. Press the Record button . The **Voice recording** screen appears in standby mode.
- Press the Record button again to begin recording.
- Press the Play/Pause button to pause the voice recording. Press the Play/Pause button again to resume the voice recording.
- Press the Record button root to end the voice recording. The first recorded track is named VOC001, the second recorded track is named VOC002, the third recorded track is named VOC003, and so on.

# Overview of the Voice recording screen

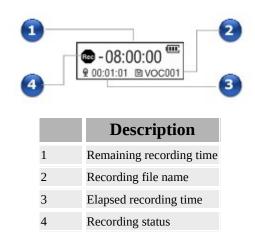

- Recorded tracks are saved in the **Recorded Tracks** folder in your player's root directory.
- To view and play back recordings, Select the **Recorded Tracks** option ©. For more information, see <u>Playing recorded tracks</u>.

# **Recording radio broadcasts**

- 1. Connect earphones to the Headphone jack.
- Press the Menu button.

The main menu appears.

• Select the **FM Radio** option **a**.

A radio frequency appears on the display.

- If you do not see a preset station, press the Play/Pause button to switch to the Preset view. A preset station appears.
- Push the Menu button left or right to select the preset station you want.
- Press the Record button ( to start the recording.

The **FM Recording** screen appears.

The first recorded track is named FM001, the second recorded track is named FM002, the third recorded track is named FM003, and so on.

- Recorded tracks are saved in the Recorded Tracks folder in your player's root directory.
- To view and play back recordings, see <u>Playing recorded tracks</u>.

# Overview of the FM Recording screen

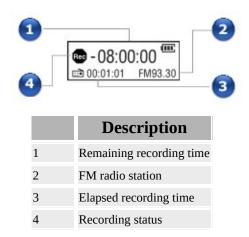

- Recorded tracks are saved in the **Recorded Tracks** folder in your player's root directory.
- To view and play back recordings, see <u>Playing recorded tracks</u>.

# **Playing recorded tracks**

- 1. Press the Menu button. The main menu appears.
- Select the **Recorded Tracks** option **©**.
- Select a recording that you want to play and press the Play/Pause button .

# **Overview of the Recorded Tracks screen**

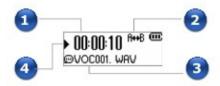

|   | Description             |
|---|-------------------------|
| 1 | Elapsed time            |
| 2 | Play mode               |
| 3 | Currently playing track |
| 4 | Play status             |

# **Locking your player**

Locking your player disables the functions of all buttons and the Menu button on your player. Locking your player is useful when you do not want to accidentally activate functions on your player.

- 1. Press the Menu button. The main menu appears.
- Select the **Lock** option **3**.
- appears at the top right corner of the display.
- To unlock your player, press the Menu button on your player and Select the **Unlock** option **W**.

# **Deleting tracks**

- 1. Press the Menu button. The main menu appears.
- Select the **Delete** option  $^{\scriptsize{\textcircled{\tiny $0$}}}$  .
- Select to permanently delete the currently playing audio track or recording.

# Formatting your player

If you need to format your player, back up the files in your player first. When you format your player, all songs and data files are deleted. Your new player is already formatted.

1. Connect your player to your computer's USB port using the supplied USB cable.

**DO NOT** press the buttons on your player while connecting it to your computer.

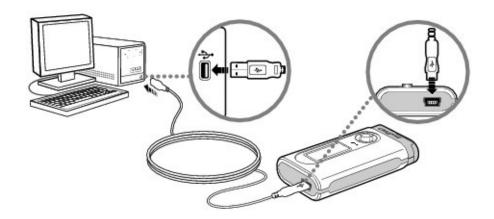

• On your desktop, right-click the **My Computer** icon and select **Explore**. Alternatively, click  $Start \rightarrow My$  Computer.

You will notice that your player is recognized as a Removable Disk.

• Right-click the **Removable Disk** option, select the **Format** option, and follow the instructions on the screen to format your player.

Make sure you select either **FAT**, **FAT16** or **FAT32** when formatting the player. **NTFS** is NOT supported on your player.

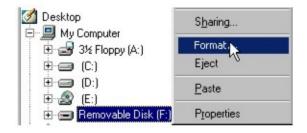

• After the formatting is complete, make sure you stop your player before disconnecting it from your computer. For instructions on stopping your player,

see Step 4: Disconnect player.

### Note

• Windows 98 SE users must install the device driver before formatting the player. For more information on driver installation, see <a href="Step 1: Set up software">Step 1: Set up software</a>.

# **Settings and Preferences**

- <u>Play mode</u>
- <u>EQ</u>
- Bass Boost
- <u>Settings</u>

# Play mode 🔊

- 1. Press the Menu button. The main menu appears.
- Select the **Play mode** option **?**.
- Select one of the following options:
  - A-B

Repeats a selected section of a track. When you select this, **\*\*\*B** appears at the top right corner of the display.

Press the Menu button when **A** is highlighted to mark the start point of the repeat, and press the Menu button again when **B** is highlighted to mark the end point.

## 

Repeats the current song. When you select this, 11 appears at the top right corner of the display.

## Repeat all F

Repeats all songs in your player. When you select this, • appears at the top right corner of the display.

## Repeat folder

Repeats all songs in a folder. When you select this, •• appears at the top right corner of the display.

#### Track once <sup>※1</sup>

Stops playing after the current song ends. When you select this, **X1** appears at the top right corner of the display.

## • Shuffle repeat 🔊

Plays and repeats all songs, in random order. When you select this, •• appears at the top right corner of the display.

## • Shuffle once

Plays all songs in random order, once only. When you select this, \*\*1 appears at the top right corner of the display.

## 

Plays folders of songs in random order. When you select this, we appears at the top right corner of the display.

#### • Normal ⇒

Resumes playing songs in sequence.

## Note

• Repeat folder and Shuffle folder modes are only available in Music mode.

# EQ 👑

EQ is a collection of equalizer presets that can enhance the sound of your music. Select presets such as Rock or Jazz, or customize your own equalizer setting.

- 1. Press the Menu button. The main menu appears.
- Select the **EQ** option  $\overline{\blacksquare}$ .
- Select one of the following options:
  - Rock When you select this, ROCK appears at the top right corner of the display.
- Pop 📂

When you select this, POP appears at the top right corner of the display.

When you select this, @ASS appears at the top right corner of the display.

• Jazz 🕅

When you select this, JAZZ appears at the top right corner of the display.

• Custom •

When you select this, was appears at the top right corner of the display.

Plays songs without EQ enhancements.

## **Defining Custom EQ**

- 1. Select the **Custom EQ** option . The **Custom EQ** settings appear.
- Five vertical control levers appears in the display. Each lever represents successively higher frequencies that can be adjusted.

  62 controls bass frequency, 250 adjusts the low mid-range frequency, 1k adjusts the mid-range frequency, 4k adjusts the upper mid-range frequency and 16k adjusts the treble frequency.
- Select a vertical control lever. Use the Menu button to move the control knob up or down to vary the amount of boost or reduction in the selected frequency range.
- Select the check mark **✓** to save the settings and exit.

## Bass Boost 2

Bass Boost enhances the bass when you play back music in Favorites and Music mode.

- 1. Press the Menu button. The main menu appears.
- Select the **Bass Boost** icon **2**<sup>\*</sup>. The Bass Boost options appear.
- Select the **On 9** option to turn on bass boost and return to Favorites or Music mode. A status icon appears at the top right corner of the display.

#### Note

• The Bass Boost icon is hidden by the Lock icon when you lock your player.

# Settings 🍪

- 1. Press the Menu button. The main menu appears.
- Select the **Settings** option **3**.
- Select one of the following options:
  - Rotate Display

Flips the display for right-handed or left-handed use. The default orientation is for right-handed use. If you are left-handed, you can switch the orientation if you prefer to use the controls of your player with your left hand.

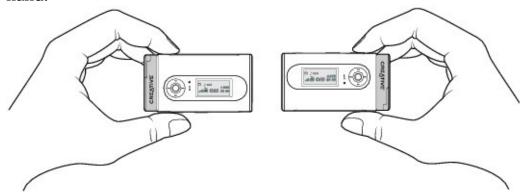

## Contrast

Adjusts the contrast of the display.

## • Display Timer 🗐

Adjusts how long your player remains inactive before the display automatically turns off. Press any button on your player to reactivate the display.

# • Language 🎾

Sets the default display language.

# • Lyric Display

Displays lyrics (if available).

# • Idle shutdown 🦃

Adjusts how long your player remains inactive before it automatically shuts down.

## • Information 🗓

Displays your player's firmware version, total memory space and available memory space.

# • **FM Region** Â Switches FM regions.

- The display timer is disabled while the player is connected to your computer or during file transfer.
- Some **FM Region** Â options are available only in selected regions.

# **Frequently Asked Questions**

This section covers questions you might have while using your player.

#### Why does my player skip certain tracks?

The player will only play valid media formats (MP3 and WMA files). Other types of media formats are skipped.

#### Why are some files/tracks corrupted when transferred to my player?

Transfer may have been interrupted. Before disconnecting your player from your computer, stop your player first. For more information on stopping your player, refer to <a href="Step 4">Step 4</a>: Disconnect player.

#### Why does my player turn off immediately after it is turned on?

The battery may be too depleted to power your player. Replace the battery with a fresh one and try again.

# File transfers to the player are very slow (less than 100 KB/Sec). What do I do?

Try formatting your player. For more information, refer to <u>Formatting your player</u>.

#### Can I use my player as a portable data storage device?

Yes, you can. You can transfer data files using Windows Explorer. To access Windows Explorer, right-click the **My Computer** icon on your desktop and select **Explore**. Alternatively, click **Start**  $\rightarrow$  **My Computer**. Your player is recognized as a Removable Disk.

# I have to change the battery quite often. Is there anything I can do to make it last longer?

The following will make your batteries last longer.

- Set a shorter display timer duration.
- Set a lower contrast setting.
- Avoid unnecessarily skipping ahead and back within tracks.
- Avoid unnecessarily turning the player on and off.
- Avoid using passive speakers or high-powered headphones.
- Avoid playing back WMA tracks, especially tracks with high bitrates or heavy bass.
- Set EQ to OFF.

### Can I play DRM-protected WMA files on my player?

Yes. To transfer DRM-protected WMA files to your player, you can use Creative Media Explorer, Creative MediaSource<sup>TM</sup> Organizer, or Windows Media Player. For more information on using Creative Media Explorer or Creative MediaSource, refer to their online Help.

# **About Music Files**

You can download music files from Internet music sites. Music files that you transfer to your player must, however, be MP3 or WMA files if you want to play them back.

To get digital music files from the Internet, use a search engine to locate sites with digital music content. You can use the supplied software to download audio files from any major Internet music download site. Follow the instructions on the site to download the music files to your computer.

#### Note

• It may be illegal to encode MP3 files for trade or sale unless you have the express or explicit permission of the copyright holder(s).

# **General Specifications**

## Size (WxHxD)

• 36.8 mm (1 4/10") x 68.0 mm (2 7/10") x 14.5 mm (6/10")

## Weight

- 26 g (9/10 oz)
- 34 g (1 1/5 oz) with battery

#### **Power Source**

• Battery: 1 x AAA alkaline battery

## **Storage Media**

• Built-in NAND Flash memory chip

## **Battery Life**

- MP3 128 kbps: Up to 17 hours of continuous playback with a new AAA alkaline battery
- WMA 64 kbps: Up to 12 hours of continuous playback with a new AAA alkaline battery
- FM radio: Up to 15 hours of continuous playtime with a new AAA alkaline battery

## **Playback Formats**

- MP3: Up to 320 kbps
- WMA: Up to 320 kbps

#### **Recording Formats**

- Voice (via built-in microphone): IMA ADPCM (8 kHz, 4-bit, Mono)
- FM Radio: IMA ADPCM (16 kHz, 4-bit, Stereo)

## **Lyrics Format**

- LRC
- ID3 Lyrics

#### **FM Radio**

- · Stereo and Mono
- Up to 32 preset stations
- FM region support
  - International: 87.5 MHz ~ 108.0 MHz, 50 kHz intervals

## **MP3 Playback Performance**

- Signal-to-Noise Ratio: Up to 90 dB
- Channel Separation: Up to 55 dB
- Frequency Response: 20 Hz ~ 20 kHz
- Harmonic Distortion Output: <0.1%

#### **Connectors**

- Headphone jack: 3.5 mm (1/8") stereo minijack, 5~7 mW per channel
- USB port: Standard USB mini-B receptacle
  - USB 1.1
- USB 2.0 (Full speed)

#### **LCD**

• 96 x 36 pixel orange on black display

## **Headphone Specifications**

- Frequency Range: 20 Hz ~ 20 KHz
- Sensitivity: 108 dB
- Impedance: 32 W
- Plug: 3.5 mm (1/8") stereo minijack

# **Safety Information**

Refer to the following information to use your player safely, and to reduce the chance of electric shock, short-circuiting, damage, fire, hearing impairment or other hazards.

- Do not dismantle or attempt to repair your player, battery or power adapter.
- Do not expose your player or battery to temperatures outside the range of 0°C to 45°C (32°F to 113°F).
- Do not pierce, crush or set fire to your player or battery.
- Keep your player or battery away from strong magnetic objects.
- Do not subject your player to excessive force or impact.
- Do not expose your player or battery to water or moisture.
- If your player is moisture-resistant (see product packaging for details), take care not to immerse your player in water or expose it to rain.
- Do not listen to audio at high volume for prolonged periods of time.
- The battery must be recycled or disposed of properly. Contact local agencies for recycling and disposal information.
- Do not allow metal objects to touch the terminals of your battery.
- If there is leakage, an offensive odor, discoloration or deformation during charging or use, remove the battery and do not use it again. Clean your hands well before touching food or sensitive areas, for example, your eyes.

# **License and Copyright**

Information in this document is subject to change without notice and does not represent a commitment on the part of Creative Technology Ltd. No part of this manual may be reproduced or transmitted in any form or by any means, electronic or mechanical, including photocopying and recording, for any purpose without the written permission of Creative Technology Ltd. The software described in this document is furnished under a license agreement and may be used or copied only in accordance with the terms of the license agreement. It is against the law to copy the software on any other medium except as specifically allowed in the license agreement. The licensee may make one copy of the software for backup purposes only.

Intel and Pentium are trademarks of Intel Corporation in the U.S. and other countries. Microsoft and Windows are registered trademarks of Microsoft Corporation.

Copyright © 2006 Creative Technology Ltd. All rights reserved.

Version 1.00

February 2006